# **Capteur de mouvement Wiser Guide d'utilisation du dispositif**

**Informations sur les caractéristiques et fonctionnalités du dispositif. 04/2022**

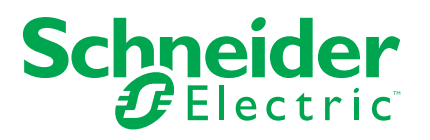

# **Mentions légales**

La marque Schneider Electric et toutes les marques de commerce de Schneider Electric SE et de ses filiales mentionnées dans ce guide sont la propriété de Schneider Electric SE ou de ses filiales. Toutes les autres marques peuvent être des marques de commerce de leurs propriétaires respectifs. Ce guide et son contenu sont protégés par les lois sur la propriété intellectuelle applicables et sont fournis à titre d'information uniquement. Aucune partie de ce guide ne peut être reproduite ou transmise sous quelque forme ou par quelque moyen que ce soit (électronique, mécanique, photocopie, enregistrement ou autre), à quelque fin que ce soit, sans l'autorisation écrite préalable de Schneider Electric.

Schneider Electric n'accorde aucun droit ni aucune licence d'utilisation commerciale de ce guide ou de son contenu, sauf dans le cadre d'une licence non exclusive et personnelle, pour le consulter tel quel.

Les produits et équipements Schneider Electric doivent être installés, utilisés et entretenus uniquement par le personnel qualifié.

Les normes, spécifications et conceptions sont susceptibles d'être modifiées à tout moment. Les informations contenues dans ce guide peuvent faire l'objet de modifications sans préavis.

Dans la mesure permise par la loi applicable, Schneider Electric et ses filiales déclinent toute responsabilité en cas d'erreurs ou d'omissions dans le contenu informatif du présent document ou pour toute conséquence résultant de l'utilisation des informations qu'il contient.

# Table des matières

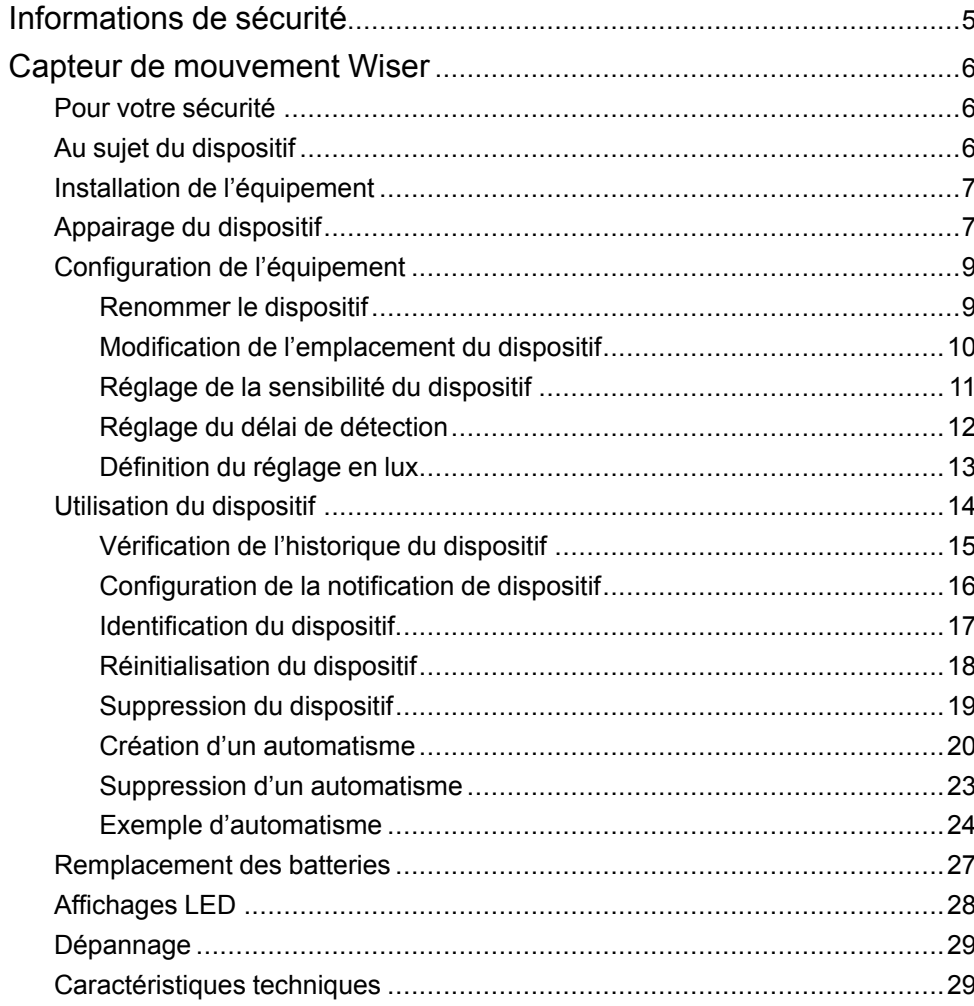

# <span id="page-4-0"></span>**Informations de sécurité**

# **Informations importantes**

Il est nécessaire de lire attentivement ces instructions et de se familiariser avec l'appareil avant d'essayer de l'installer, de l'utiliser, de l'entretenir ou de procéder à sa maintenance. Les messages spéciaux suivants peuvent figurer dans ce manuel ou sur l'équipement pour mettre en garde contre des risques potentiels ou pour attirer l'attention sur des informations qui clarifient ou simplifient une procédure.

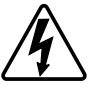

L'ajout de l'un des symboles à une étiquette de sécurité « Danger » ou « Avertissement » indique qu'il existe un danger électrique qui peut entraîner des blessures si les instructions ne sont pas respectées.

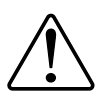

Il s'agit du symbole d'alerte de sécurité. Il est utilisé pour alerter sur des risques potentiels de blessure. Respectez toutes les consignes de sécurité accompagnant ce symbole pour éviter tout risque de blessure ou de mort.

# **AADANGER**

**DANGER** indique une situation dangereuse qui, si elle n'est pas évitée, **peut entraîner** la mort ou des blessures graves.

**Le non-respect de ces instructions provoquera la mort ou des blessures graves.**

# **AAVERTISSEMENT**

**AVERTISSEMENT** indique une situation dangereuse qui, si elle n'est pas évitée, **peut entraîner** la mort ou des blessures graves.

# **ATTENTION**

**ATTENTION** indique une situation dangereuse qui, si elle n'est pas évitée, **peut entraîner** des blessures légères ou modérées.

# *AVIS*

Le terme REMARQUE est utilisé pour aborder des pratiques qui ne sont pas liées à une blessure physique.

# <span id="page-5-0"></span>**Capteur de mouvement Wiser**

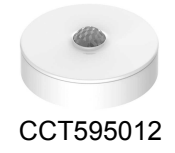

## <span id="page-5-1"></span>**Pour votre sécurité**

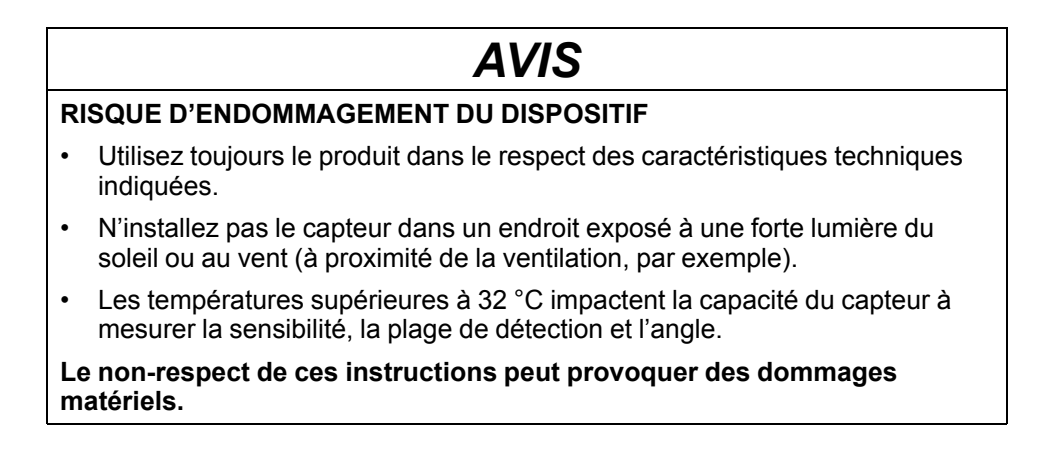

# <span id="page-5-2"></span>**Au sujet du dispositif**

Le capteur de mouvement Wiser (ci-après dénommé **capteur**) détecte le mouvement à proximité et mesure la luminosité de l'environnement.

Le capteur envoie les données à la **passerelle Wiser**. Le seuil des réglages de luminosité et/ou de détection de mouvement peut être configuré dans l'application Wiser.

### **Caractéristiques du capteur :**

- Détecte le mouvement et envoie ces informations à la **passerelle Wiser**.
- Détecte et mesure le niveau en lux de l'environnement et envoie ces informations à la **passerelle Wiser**.
- Envoie les informations concernant le niveau de la batterie du capteur et d'état hors ligne à la **passerelle Wiser**.

## **Éléments de fonctionnement**

- A. Touche de fonction
- B. LED d'état
- C. Vis

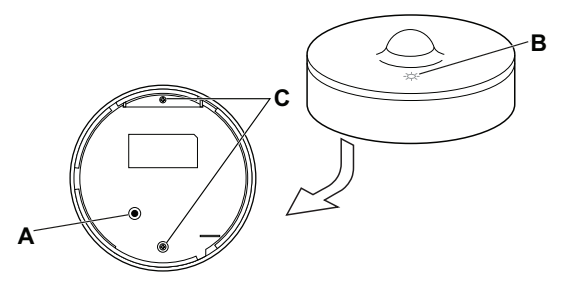

## <span id="page-6-0"></span>**Installation de l'équipement**

Reportez-vous aux Instructions [d'installation](https://download.schneider-electric.com/files?p_Doc_Ref=CCT595012_HW) fournies avec ce produit.

## <span id="page-6-1"></span>**Appairage du dispositif**

À l'aide de l'application Wiser Home, vous pouvez appairer votre capteur avec la **passerelle Wiser** pour accéder au capteur et le contrôler. Pour appairer le capteur, procédez de la façon suivante :

- 1. Sur la page d'accueil, appuyez sur l'icône  $\tilde{\gg}$ .
- 2. Appuyez sur l'icône **Dispositifs >** icône **>Sûreté et sécurité** (onglet).
- 3. Appuyez sur **Détecteur de mouvement > Suivant**. L'écran suivant présente le processus d'appairage du capteur.

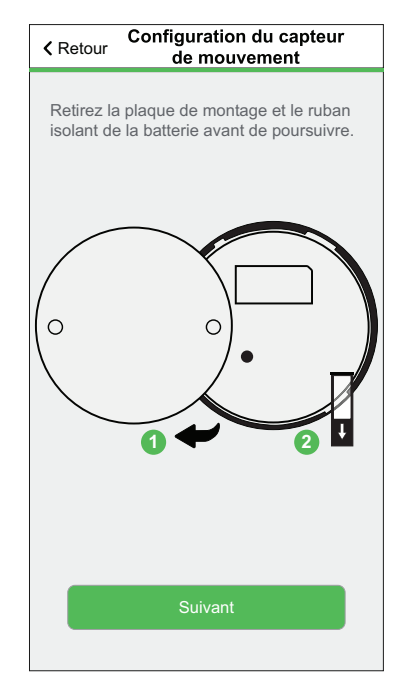

4. Appuyez brièvement 3 fois sur la touche de fonction (< 0,5 s). La LED clignote en orange.

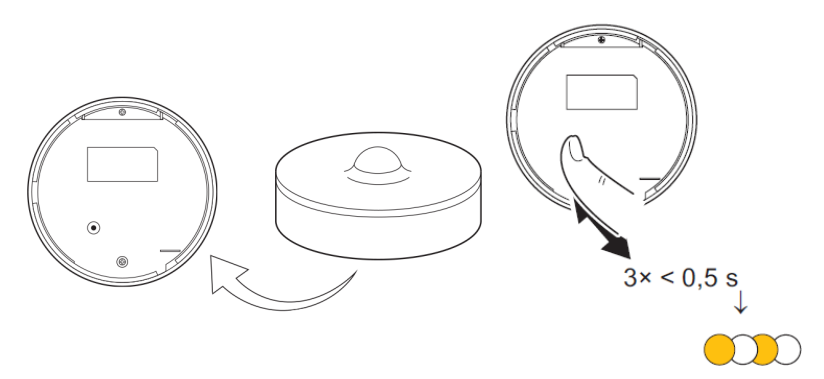

5. Attendez quelques secondes que la LED du capteur s'allume en vert. **SUGGESTION:** La LED vert stable sur le capteur indique qu'il est correctement connecté à la**passerelle Wiser**.

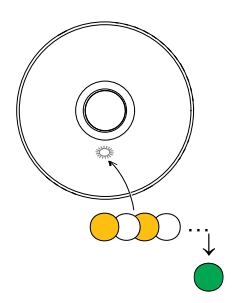

**Dispositif appairé** apparaît en bas de l'écran une fois que le capteur a été correctement connecté à la **passerelle Wiser**.

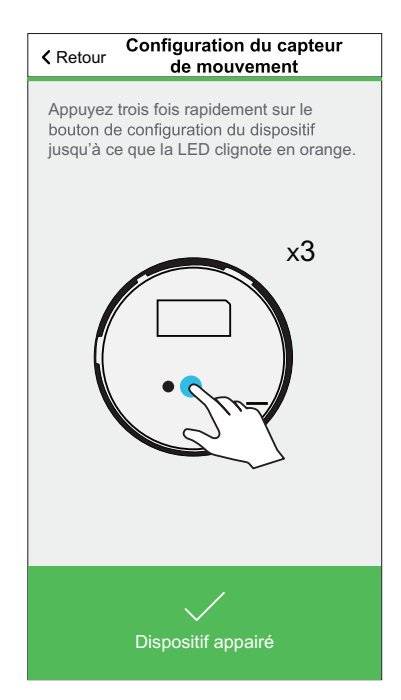

**NOTE:** Vous pouvez maintenant monter le capteur au mur ou au plafond, comme cela est indiqué dans le Guide [d'installation.](https://download.schneider-electric.com/files?p_Doc_Ref=CCT595012_HW)

- 6. Appuyez sur **Suivant** pour saisir le nom du capteur.
- 7. Appuyez sur **Suivant** pour attribuer l'emplacement du capteur, puis appuyez sur **Envoyer**.

**SUGGESTION:** Vous trouverez le nom du capteur appairé et son emplacement dans l'onglet **Tout** ou **Pièce** de la page d'accueil.

## <span id="page-8-0"></span>**Configuration de l'équipement**

## <span id="page-8-1"></span>**Renommer le dispositif**

À l'aide de l'application Wiser Home, vous pouvez renommer le capteur. Pour renommer le capteur, procédez de la façon suivante :

- 1. Sur la page d'accueil, appuyez sur l'icône  $\widehat{\otimes}$ .
- 2. Appuyez sur **Dispositifs > Capteur de mouvement > Nom du dispositif**  $(A)$ .

**SUGGESTION:** Vous pouvez également renommer le capteur en appuyant sur la page d'accueil **Détecteur de mouvement > Paramètres du dispositif > Nom du dispositif** (A).

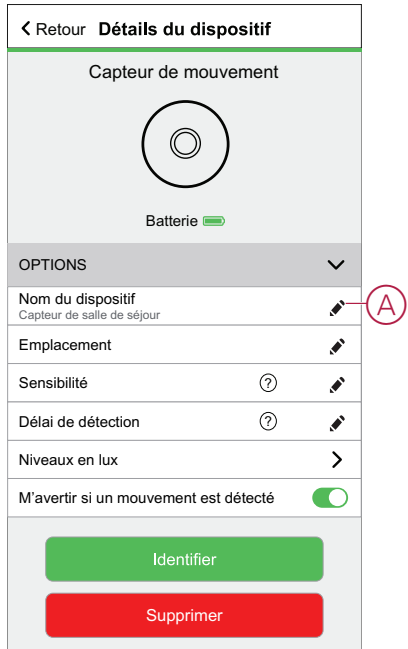

## <span id="page-9-0"></span>**Modification de l'emplacement du dispositif**

À l'aide de l'application Wiser Home, vous pouvez modifier l'emplacement du capteur.

Pour changer l'emplacement du capteur, procédez de la façon suivante :

- 1. Sur la page d'accueil, appuyez sur l'icône  $\tilde{\gg}$ .
- 2. Appuyez sur **Dispositifs > Capteur de mouvement > Emplacement** (A) pour affecter le capteur dans votre pièce existante ou dans une nouvelle pièce (B).

**SUGGESTION:** Vous pouvez également modifier l'emplacement du capteur en appuyant sur la page d'accueil **Capteur de mouvement > Paramètres du dispositif > Emplacement** (A).

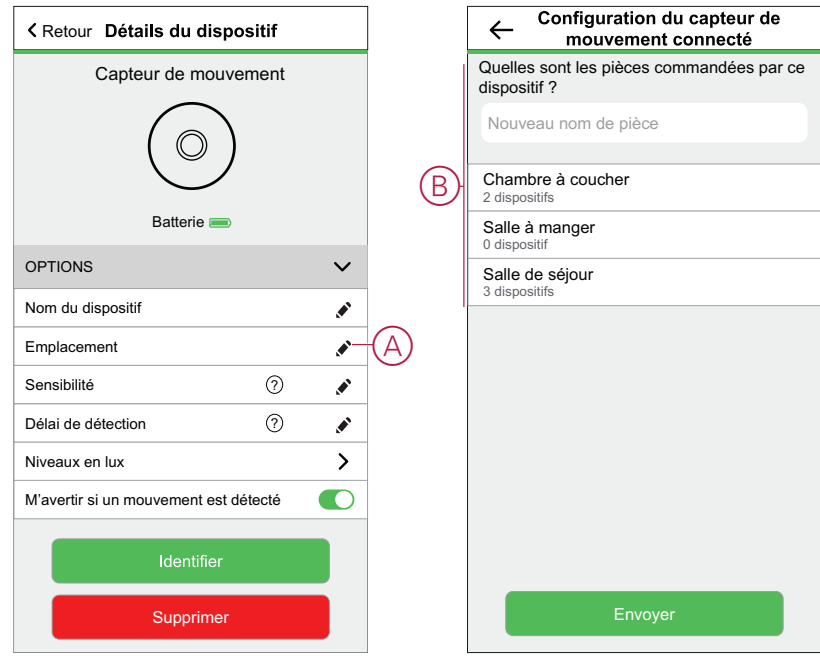

## <span id="page-10-0"></span>**Réglage de la sensibilité du dispositif**

L'application Wiser Home vous permet de définir les niveaux de sensibilité du capteur.

Pour régler les niveaux de sensibilité du capteur, procédez de la façon suivante :

- 1. Sur la page d'accueil, appuyez sur l'icône  $\tilde{\gg}$ .
- 2. Appuyez sur **Dispositifs > Capteur de mouvement > Sensibilité** (A) pour sélectionner l'une des options suivantes (B) :
	- **Faible**
	- **Moyenne**
	- **Élevée**

**NOTE:** La sensibilité est définie par défaut sur **Moyenne**.

**SUGGESTION:**

- Vous pouvez également modifier les niveaux de sensibilité du capteur en appuyant sur la page d'accueil **Capteur de mouvement > Paramètres du dispositif > Sensibilité** (A).
- Le réglage de la sensibilité peut augmenter ou réduire les évènements détectés par le capteur. La sélection du niveau de sensibilité « Élevée »détecte le mouvement le plus léger.

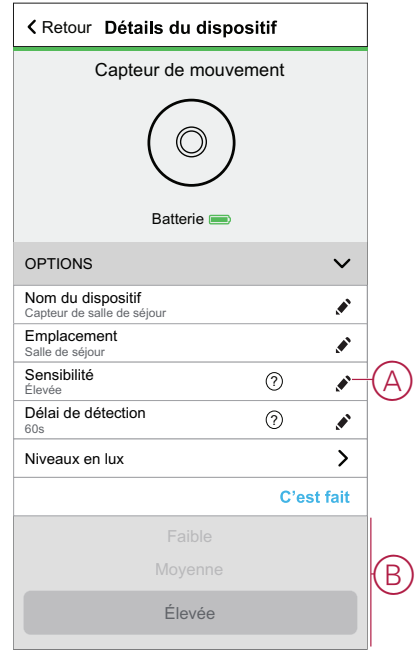

3. Appuyez Sur **Terminé**.

## <span id="page-11-0"></span>**Réglage du délai de détection**

À l'aide de l'application Wiser Home, vous pouvez régler le délai de détection pour le capteur.

Pour régler le délai de détection, procédez de la façon suivante :

1. Sur la page d'accueil, appuyez sur l'icône  $\overset{\leftrightarrow}{\leftrightarrow}$ .

**NOTE:** Avant d'appliquer les nouveaux réglages, réveillez le capteur (appuyez sur la touche de fonction ou simulez le mouvement).

- 2. Appuyez sur **Dispositifs > Capteur de mouvement > Délai de détection** (A) pour sélectionner l'une des options suivantes (B) :
	- **15 s**
	- **30 s**
	- **45 s**
	- **60 s**

**SUGGESTION:** De plus, vous pouvez régler le délai de détection du capteur en appuyant sur la page d'accueil**Détecteur de mouvement > Paramètres du dispositif > Délai de détection** (A).

**NOTE:** Le passage du délai de détection d'une durée longue à une durée courte raccourcit la durée de vie de la batterie.

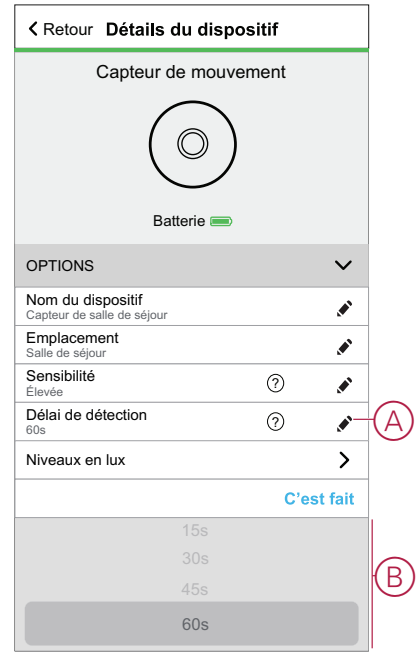

3. Appuyez Sur **Terminé**.

## <span id="page-12-0"></span>**Définition du réglage en lux**

À l'aide de l'application Wiser, vous pouvez définir la valeur seuil pour les plages en lux (telles que très sombre, sombre, lumineux, très lumineux) de l'environnement. Cela permet d'éviter la fausse alarme provoquée par des changements d'intensité lumineuse.

Pour régler la valeur en lux, procédez de la façon suivante :

- 1. Sur la page d'accueil, appuyez sur l'icône  $\tilde{Q}$ .
- 2. Appuyez sur **Dispositifs > Capteur de mouvement > Niveaux en lux** (A) pour sélectionner et définir la valeur seuil de l'une des options suivantes (B) :
	- **Très sombre**
	- **Sombre**
	- **Lumineux**
	- **Très lumineux**

**SUGGESTION:** En outre, vous pouvez définir la valeur en lux du capteur en appuyant sur la page d'accueil **Capteur de mouvement > Paramètres du dispositif > Niveaux en lux** (A).

**NOTE:** Une valeur en lux représente le niveau de lumière actuel mesuré par le capteur dans l'environnement.

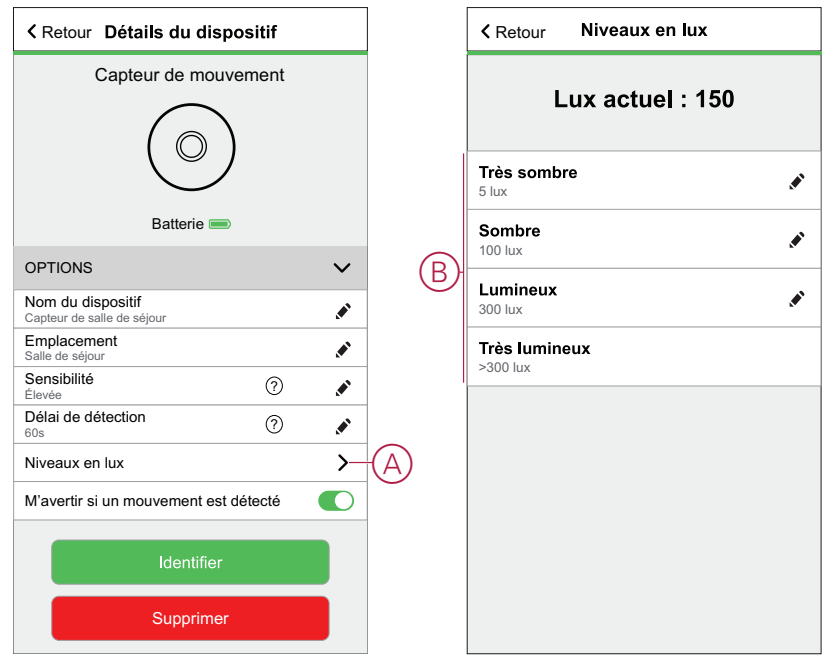

**NOTE:** Dans le capteur, la valeur en lux est prédéfinie par défaut. Toutefois, vous pouvez modifier la valeur en lux à l'aide de la barre coulissante ; très sombre, par exemple.

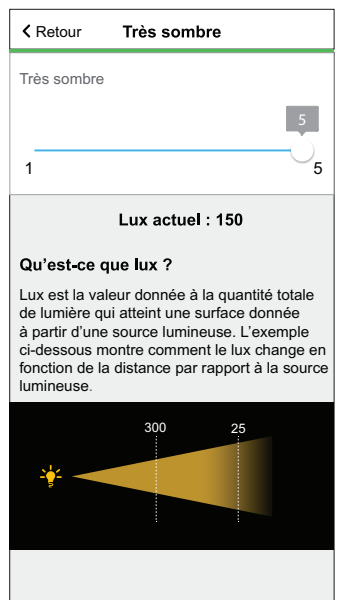

## <span id="page-13-0"></span>**Utilisation du dispositif**

Le Panneau de commande du capteur vous permet de voir si le mouvement est détecté ou non.

Sur la page **Accueil**, appuyez sur **Tous** > **Capteur de mouvement** pour accéder au panneau de commande.

Sur la page du panneau de commande du capteur, vous pouvez voir les éléments suivants :

- Niveau en lux actuel (A)
- État de détection de mouvement (B)
- Historique (C)
- Paramètres du dispositif (D)

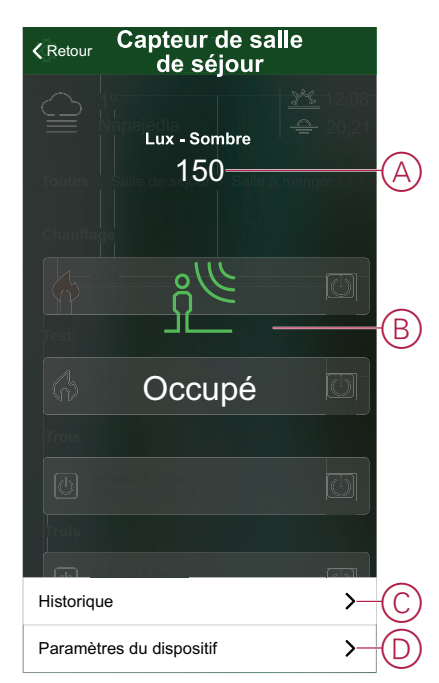

## <span id="page-14-0"></span>**Vérification de l'historique du dispositif**

En utilisant l'application Wiser Home, vous pouvez afficher l'historique du capteur, ce qui vous fournit des informations sur le moment où l'évènement de détection de mouvement a été enregistré. Chaque évènement de mouvement détecté est consigné et stocké dans le cloud.

**NOTE:** Si la connexion au cloud est perdue, les évènements de mouvement ne s'affichent pas dans l'historique du capteur.

Pour afficher l'historique des capteurs, procédez de la façon suivante :

- 1. Sur la page d'accueil, appuyez sur **Tous** (onglet) **> Capteur de mouvement**.
- 2. Sur la page du panneau de commande du dispositif, cliquez sur **Historique**.

**SUGGESTION:** L'évènement consigné apparaît sur la page de l'historique du capteur, même si le [commutateur](#page-15-0) de notification de [mouvement,](#page-15-0) page 16 est désactivé sur la page des détails du dispositif.

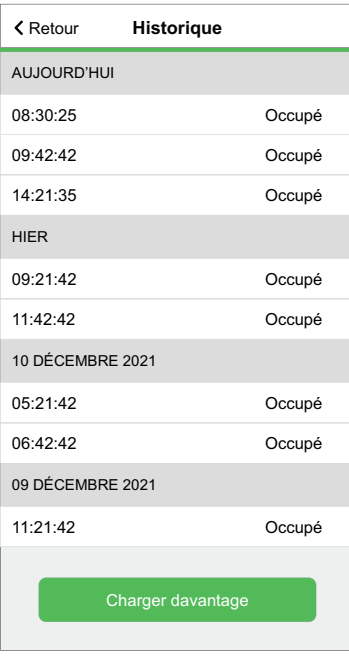

## <span id="page-15-0"></span>**Configuration de la notification de dispositif**

À l'aide de l'application Wiser Home, vous pouvez activer ou désactiver la notification de capteur.

Pour activer ou désactiver la notification du capteur, procédez de la façon suivante :

- 1. Sur la page d'accueil, appuyez sur l'icône  $\overset{\leftrightarrow}{\leftrightarrow}$ .
- 2. Appuyez sur **Dispositifs > Capteur de mouvement > M'avertir si un mouvement est détecté** (A) pour activer ou désactiver le commutateur de notification du capteur.

**SUGGESTION:** En outre, vous pouvez activer ou désactiver le commutateur de notification de capteur en appuyant sur la page d'accueil **Capteur de mouvement > Paramètres du dispositif > M'avertir si un mouvement est détecté** (A).

**NOTE:**

- Le commutateur de notification du capteur (A) est désactivé par défaut.
- Les notifications créées via l'automatisme sont traitées comme des notifications séparées.

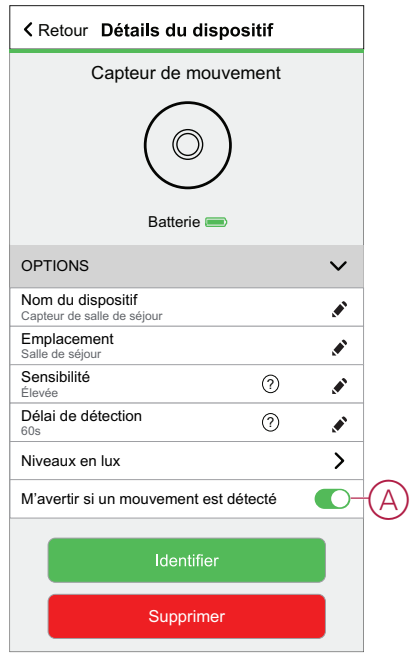

## <span id="page-16-0"></span>**Identification du dispositif**

À l'aide de l'application Wiser Home, vous pouvez identifier le capteur par rapport aux autres dispositifs disponibles dans la pièce. Pour identifier le capteur, procédez de la façon suivante :

1. Sur la page d'accueil, appuyez sur l'icône  $\bigotimes$ .

**NOTE:** Réveillez le capteur (appuyez sur la touche de fonction ou simulez le mouvement).

2. Appuyez sur **Dispositifs > Capteur de mouvement > Identifier** (A).

**SUGGESTION:** En outre, vous pouvez identifier le capteur en appuyant sur la page d'accueil **Détecteur de mouvement > Paramètres du dispositif > Identifier** (A).

**NOTE:** La LED du capteur clignote pour identifier le capteur et continue de clignoter en vert jusqu'à ce que vous appuyiez sur **Ok**.

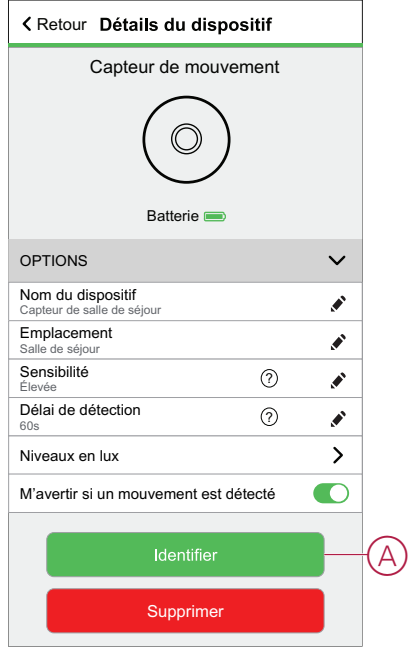

## <span id="page-17-0"></span>**Réinitialisation du dispositif**

Vous pouvez réinitialiser manuellement les réglages d'usine par défaut du capteur.

Pour réinitialiser le capteur, procédez de la façon suivante :

- 1. Faites pivoter le capteur dans le sens contraire des aiguilles d'une montre pour le déverrouiller de la plaque de base.
- 2. Appuyez trois fois brièvement (<0,5 s) sur la touche de fonction, puis appuyez une fois de façon plus prolongée (>10 s) sur la touche de fonction ; la LED clignote en rouge au bout de 10 secondes, relâchez ensuite la touche de fonction.

Une fois le capteur réinitialisé, la LED cesse de clignoter. Le capteur redémarre et clignote en vert pendant quelques secondes.

**NOTE:** Après la réinitialisation, la LED s'éteint pour économiser la batterie.

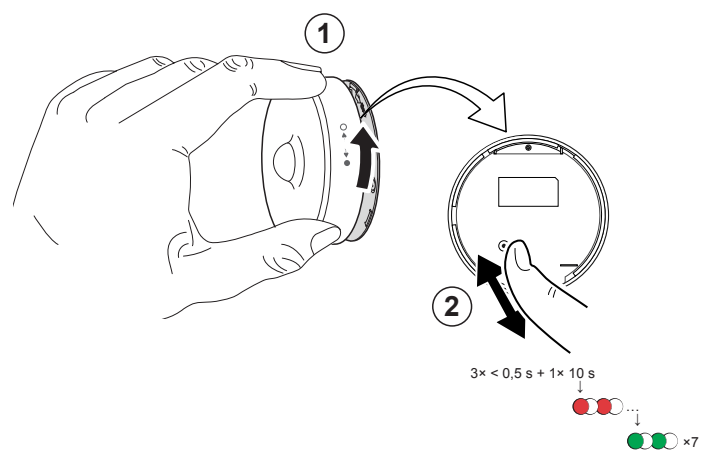

## <span id="page-18-0"></span>**Suppression du dispositif**

À l'aide de l'application Wiser Home, vous pouvez retirer le capteur du système Wiser.

Pour retirer le capteur, procédez de la façon suivante :

- 1. Sur la page d'accueil, appuyez sur l'icône  $\tilde{\gg}$ .
- 2. Appuyez sur **Dispositifs > Capteur de mouvement > Supprimer** (A).

**SUGGESTION:** Vous pouvez également retirer le capteur du système Wiser en appuyant sur la page d'accueil **Capteur de mouvement > Paramètres du dispositif > Supprimer** (A).

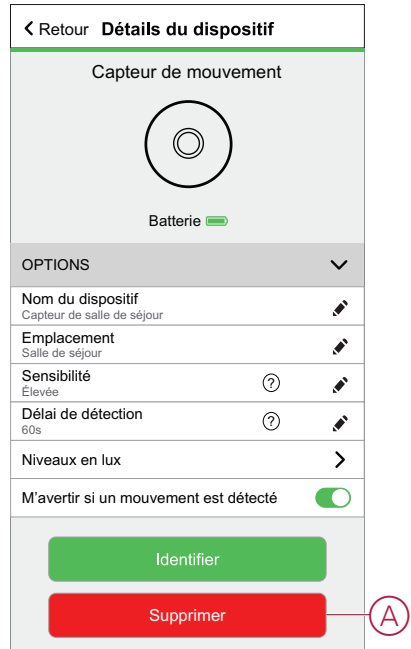

3. Lisez le message de confirmation et appuyez sur **Ok** pour retirer le capteur du système Wiser.

#### **NOTE:**

- Le retrait du capteur réinitialise le capteur. Après la réinitialisation, la LED clignote en orange, indiquant que le capteur est prêt à l'appairage.
- En cas de problème lors de l'appairage ou de la réinitialisation du capteur, consultez le paragraphe concernant la réinitialisation du dispositif, [Réinitialisation](#page-17-0) du dispositif, page 18.

## <span id="page-19-0"></span>**Création d'un automatisme**

L'application Wiser vous permet de créer des automatismes pour le capteur en ajoutant des conditions et des actions. Lorsque les conditions sont remplies, les actions sont déclenchées automatiquement.

### **Ajout d'une condition**

À l'aide de l'application Wiser, vous pouvez ajouter une condition à votre automatisme.

**NOTE:** Vous pouvez ajouter une condition dans un automatisme ; pour ajouter une autre condition, vous devez créer un autre automatisme.

Pour ajouter une condition, procédez de la façon suivante :

- 1. Sur la page d'accueil, appuyez sur l'icône  $\Xi$ .
- 2. Appuyez sur l'icône **Automatismes >** .
- 3. Appuyez sur **Condition > Ajouter une condition** et recherchez votre capteur dans la liste des dispositifs.
- 4. Appuyez sur **Capteur de mouvement** et choisissez l'une des options suivantes :
	- **Détection de mouvement** Sélectionnez un état de mouvement dans **Détecté** / **Non détecté** et appuyez sur **Définir**.
	- **Niveau en lux** Sélectionnez un niveau parmi **Très lumineux** / **Lumineux** / **Sombre** / **Très sombre** et appuyez sur **Définir**.

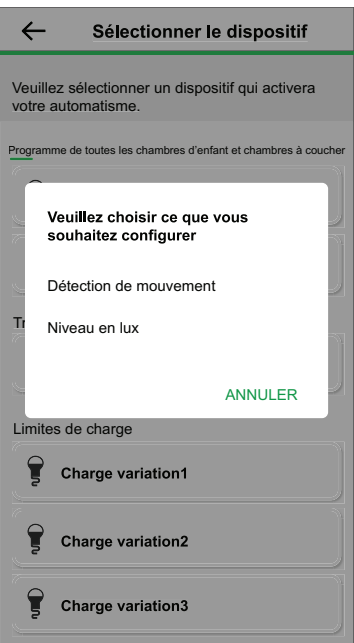

**NOTE:** Pour supprimer la condition, balayez vers la gauche et appuyez sur la corbeille (A).

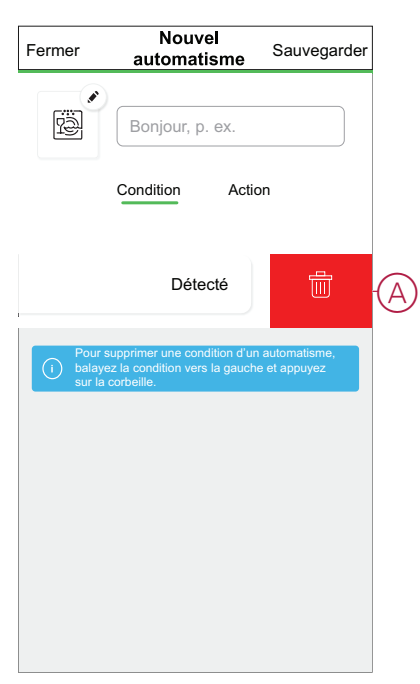

## **Ajout d'une action**

À l'aide de l'application Wiser, vous pouvez ajouter à votre automatisme une action qui se déclenchera automatiquement lorsque la condition est remplie.

**NOTE:** Vous pouvez ajouter une action dans un automatisme ; pour ajouter une autre action, vous devez créer un autre automatisme.

Pour ajouter une action, procédez de la façon suivante :

- 1. Appuyez sur **Action > Ajouter une action**, puis choisissez l'une des options suivantes :
	- **Contrôle d'un dispositif** Sélectionnez les dispositifs à déclencher.
	- **Envoyer une notification > M'avertir** Activer la notification pour l'automatisme.
	- **Activation d'un moment** Sélectionnez le moment à déclencher.

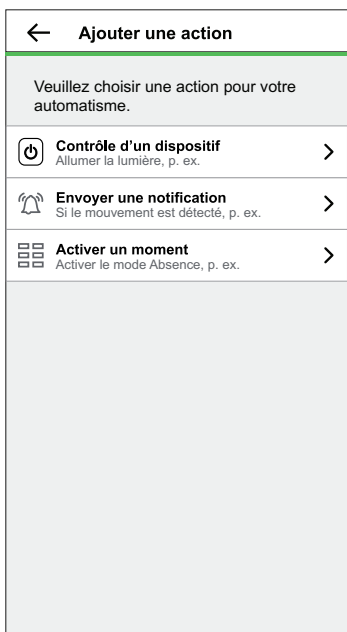

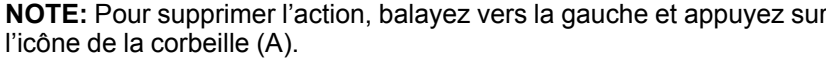

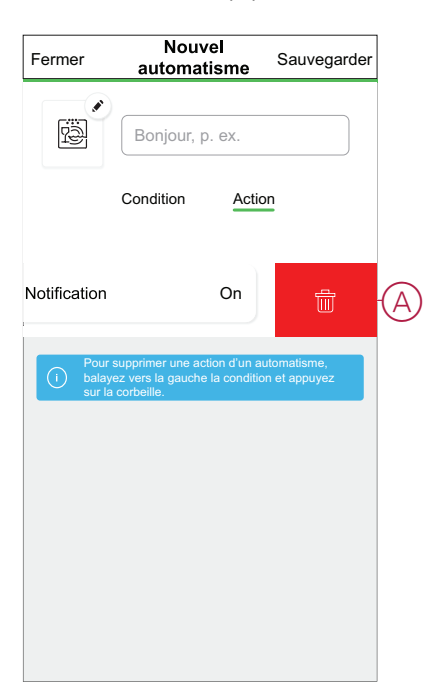

## **Enregistrement de l'automatisme**

Enregistrez l'automatisme après avoir ajouté la condition et l'action. Pour sauvegarder l'automatisme, procédez de la façon suivante :

1. Saisissez le nom de l'automatisme dans la zone de champ (A).

Vous pouvez choisir l'image de couverture qui représente le mieux votre automatisme en appuyant sur l'icône (B).

2. Appuyez sur **Sauvegarder** (C).

**NOTE:** Vous pouvez ajouter jusqu'à 10 automatismes.

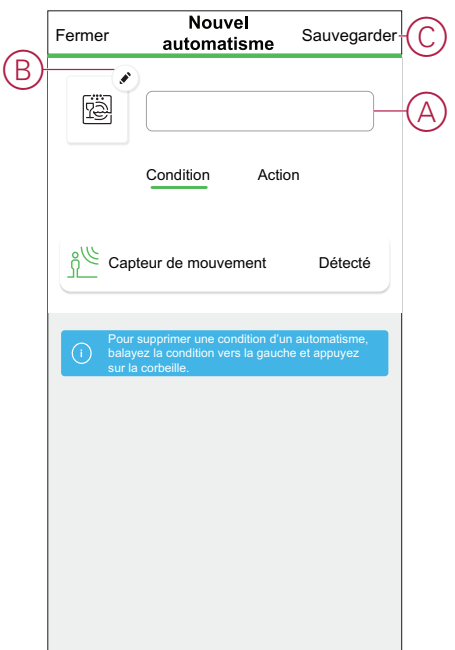

## <span id="page-22-0"></span>**Suppression d'un automatisme**

L'application Wiser vous permet de supprimer l'automatisme. Pour supprimer l'automatisme, procédez de la façon suivante :

- 1. Sur la page d'accueil, appuyez sur l'icône 吕.
- 2. Appuyez sur **Automatismes** (onglet) et recherchez votre automatisme.
- 3. Appuyez sur l'automatisme **Salle de séjour** (A).

**NOTE:** La salle de séjour est un exemple d'automatisme. Vous pouvez nommer votre automatisme en fonction de vos préférences.

**SUGGESTION:** Vous pouvez activer ou désactiver l'automatisme en appuyant sur l'interrupteur à bascule (B).

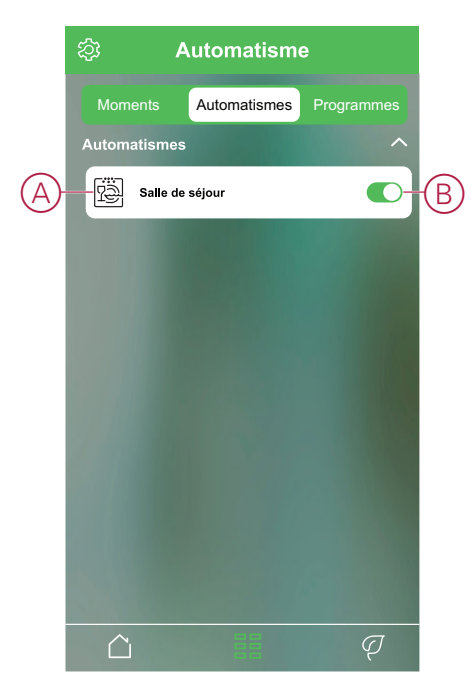

4. Appuyez sur **Supprimer l'automatisme > OK**.

**SUGGESTION:** Sur la page **Éditer l'automatisme**, vous pouvez également renommer et modifier l'icône de votre automatisme.

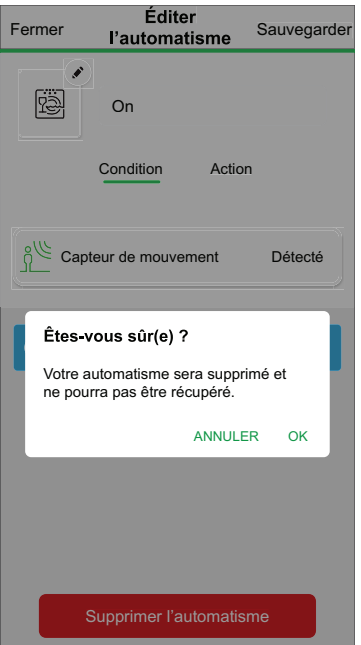

## <span id="page-23-0"></span>**Exemple d'automatisme**

Cette démonstration montre comment créer des automatismes qui allument des lumières avec un niveau de luminosité de 50 % lorsqu'un mouvement est détecté et les éteignent lorsqu'aucun mouvement n'est plus détecté.

**NOTE:** Il est obligatoire de créer deux automatismes. Commencez par allumer la lumière du variateur avec une luminosité de 50 % lorsque le mouvement est détecté. Deuxièmement, éteignez le variateur lorsque le mouvement n'est plus détecté. **Le variateur ne sera pas éteint seul à moins que vous ne créiez un deuxième automatisme.**

Pour créer l'automatisme, procédez de la façon suivante :

- 1. Sur la page d'accueil, appuyez sur l'icône EE.
- 2. Appuyez sur l'icône **Automatismes >** .

#### – **Premier automatisme**

- Appuyez sur **Condition > Ajouter une condition** et recherchez votre capteur dans la liste des dispositifs.
- Appuyez sur **Détecteur de mouvement > Détection de mouvement > Détecté > Définir** (A).

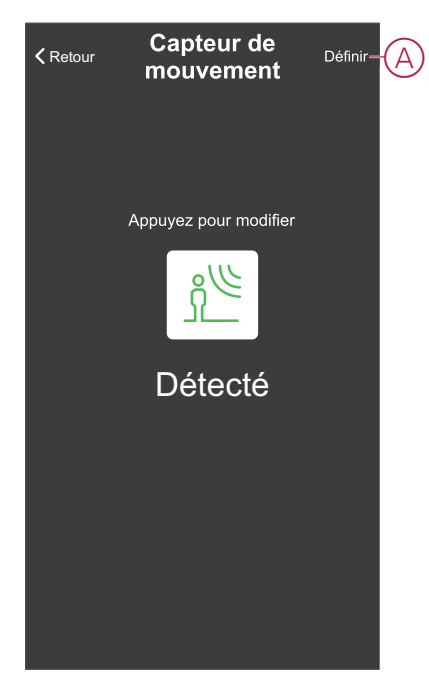

- Appuyez sur **Action > Contrôle d'un dispositif > Variateur de salle de séjour**.
- Ajustez la luminosité à 50 % sur la barre coulissante verticale et appuyez sur **Définir** (B).

**SUGGESTION:** L'ajout du niveau de luminosité allume la lumière lorsque l'automatisme est déclenché. Il n'est pas nécessaire d'ajouter une tâche pour activer le variateur séparément.

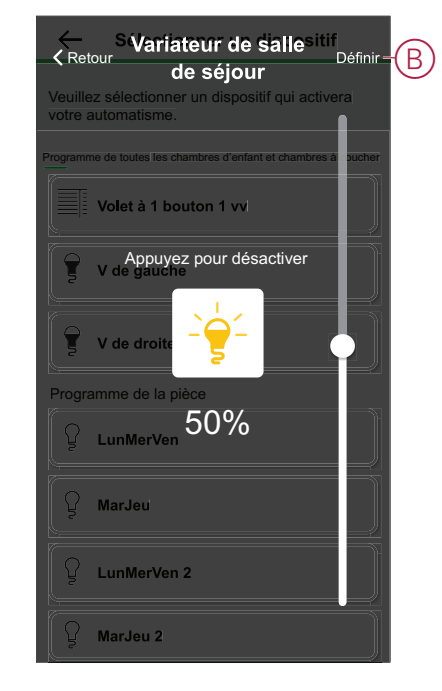

- Vous pouvez choisir l'image de couverture qui représente le mieux votre automatisme en appuyant sur l'icône  $(C) \blacklozenge$ .
- Saisissez le nom de l'automatisme (D) et cliquez sur **Sauvegarder** (E).

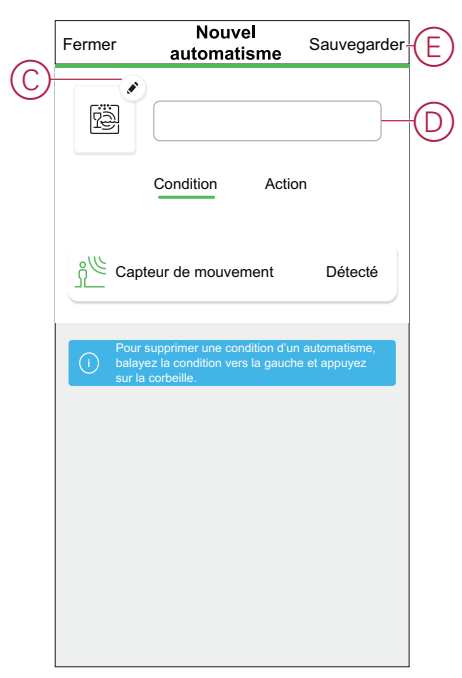

**NOTE:** Une fois l'automatisme enregistré, celui-ci est visible dans l'onglet Automatismes. Vous pouvez appuyer sur l'interrupteur à bascule de l'automatisme pour l'activer.

- **Deuxième automatisme**
	- $\cdot$  Appuyez sur l'icône  $\bigcirc$ .
	- Appuyez sur **Condition > Ajouter une condition** et recherchez votre capteur dans la liste des dispositifs.
	- Appuyez sur **Détecteur de mouvement > Détection de mouvement > Non détecté > Définir** (F).

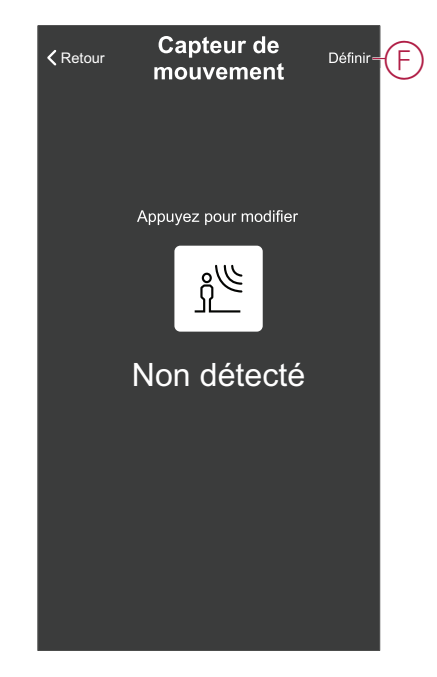

- Appuyez sur **Action > Contrôle d'un dispositif > Variateur de salle de séjour**.
- Appuyez pour éteindre la lumière (G).

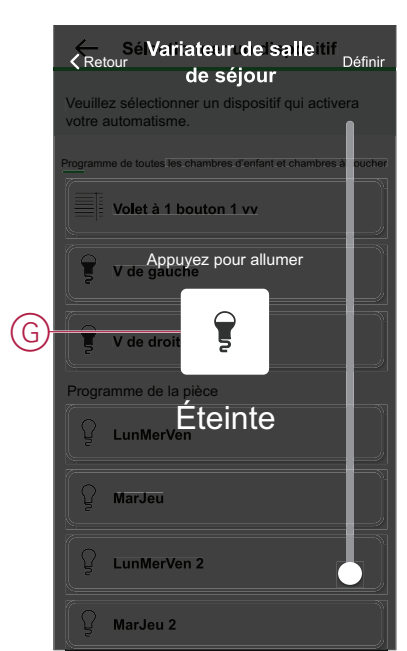

• Entrez le nom de l'automatisme et cliquez sur **Sauvegarder**.

Une fois l'automatisme enregistré, celui-ci est visible dans l'onglet Automatismes. Vous pouvez appuyer sur l'interrupteur à bascule de l'automatisme pour l'activer.

## <span id="page-26-0"></span>**Remplacement des batteries**

Pour remplacer les batteries, procédez de la façon suivante :

- 1. Faites pivoter le capteur dans le sens contraire des aiguilles d'une montre pour le déverrouiller de la plaque de base.
- 2. Retirez les vis du couvercle des batteries pour accéder aux batteries.
- 3. Remettez les batteries en place avec une polarité correcte, puis réinstallez le couvercle des batteries.
	- La LED clignote en vert sept fois, puis arrête de clignoter.
		- **NOTE:** Assurez-vous que les repères triangulaires du couvercle des batteries et du capteur sont bien alignés.
- 4. Serrez la vis qui maintient le capteur et son couvercle de batteries.
- 5. Positionnez le capteur sur la plaque de base, puis faites-le pivoter dans le sens des aiguilles d'une montre jusqu'à ce qu'il se verrouille sur la plaque de base.

**IMPORTANT:** Jetez les batteries usagées conformément aux réglementations en vigueur.

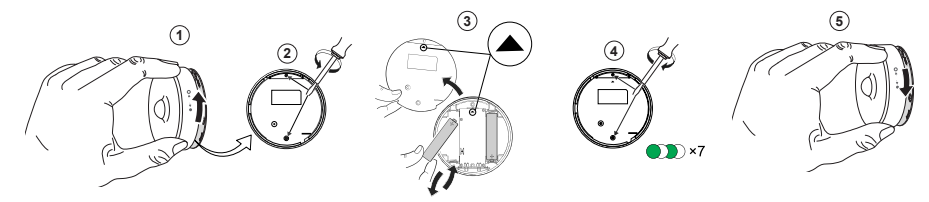

## <span id="page-27-0"></span>**Affichages LED**

### **Étape initiale**

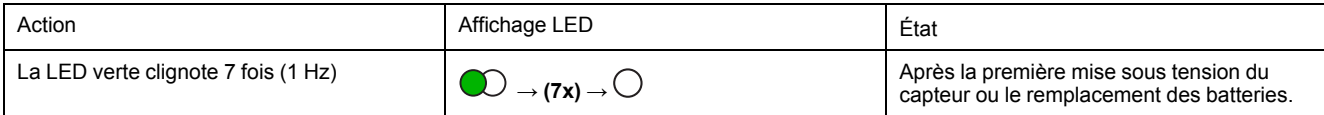

#### **S'il n'est pas encore appairé**

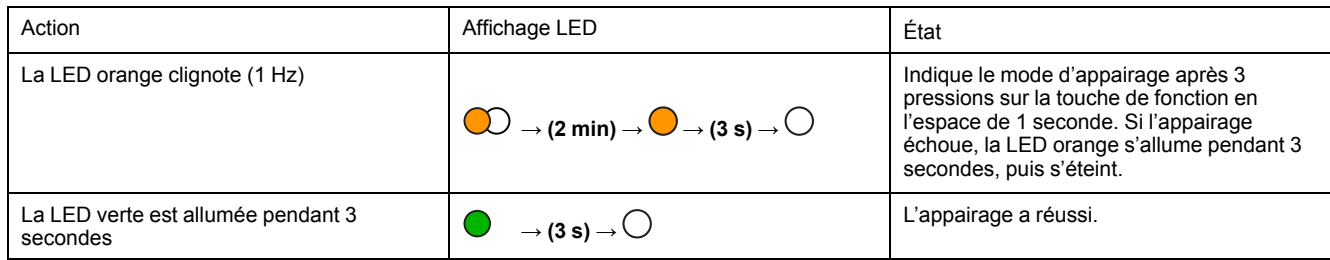

#### **Si déjà appairé**

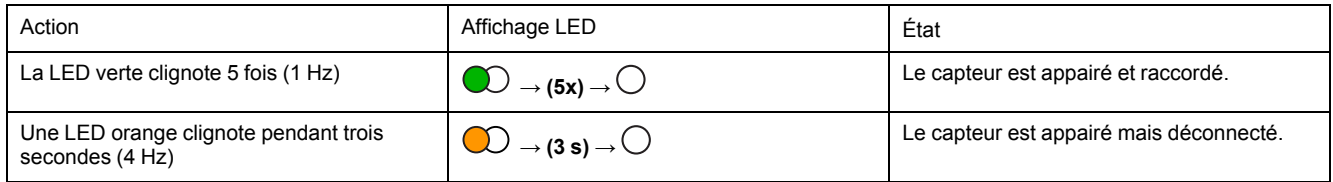

#### Réinitialisation - Après avoir appuyé 3 fois sur la touche de fonction en l'espace de 0,5 seconde et l'avoir **maintenue enfoncée pendant 10 secondes**

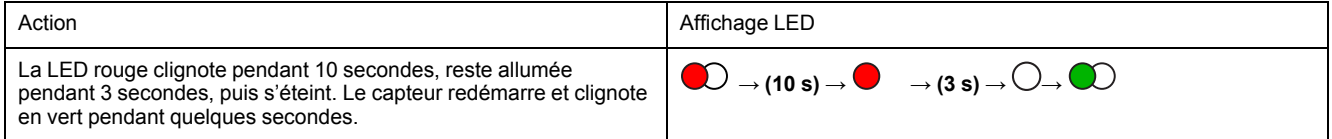

#### **Niveau de batterie**

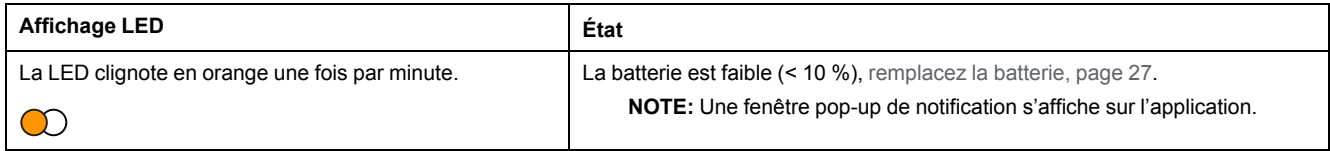

#### **Identification du dispositif**

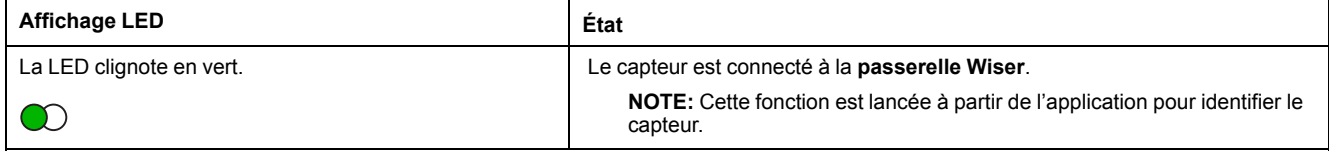

## <span id="page-28-0"></span>**Dépannage**

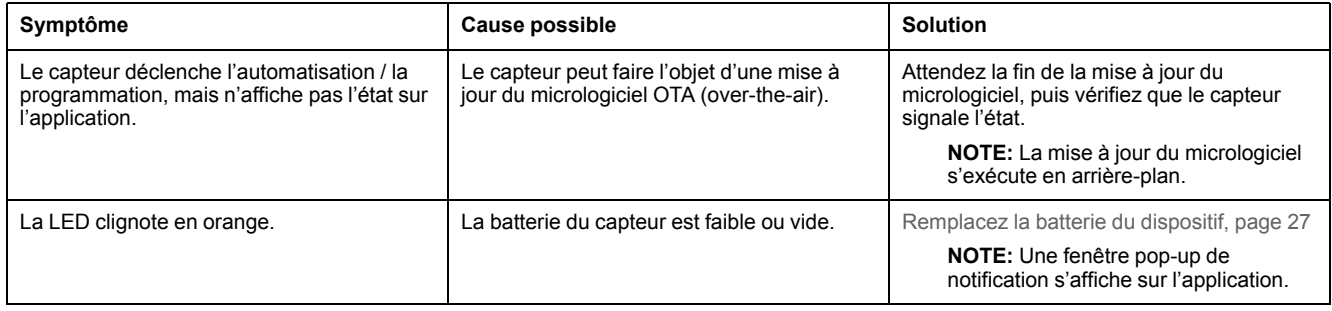

# <span id="page-28-1"></span>**Caractéristiques techniques**

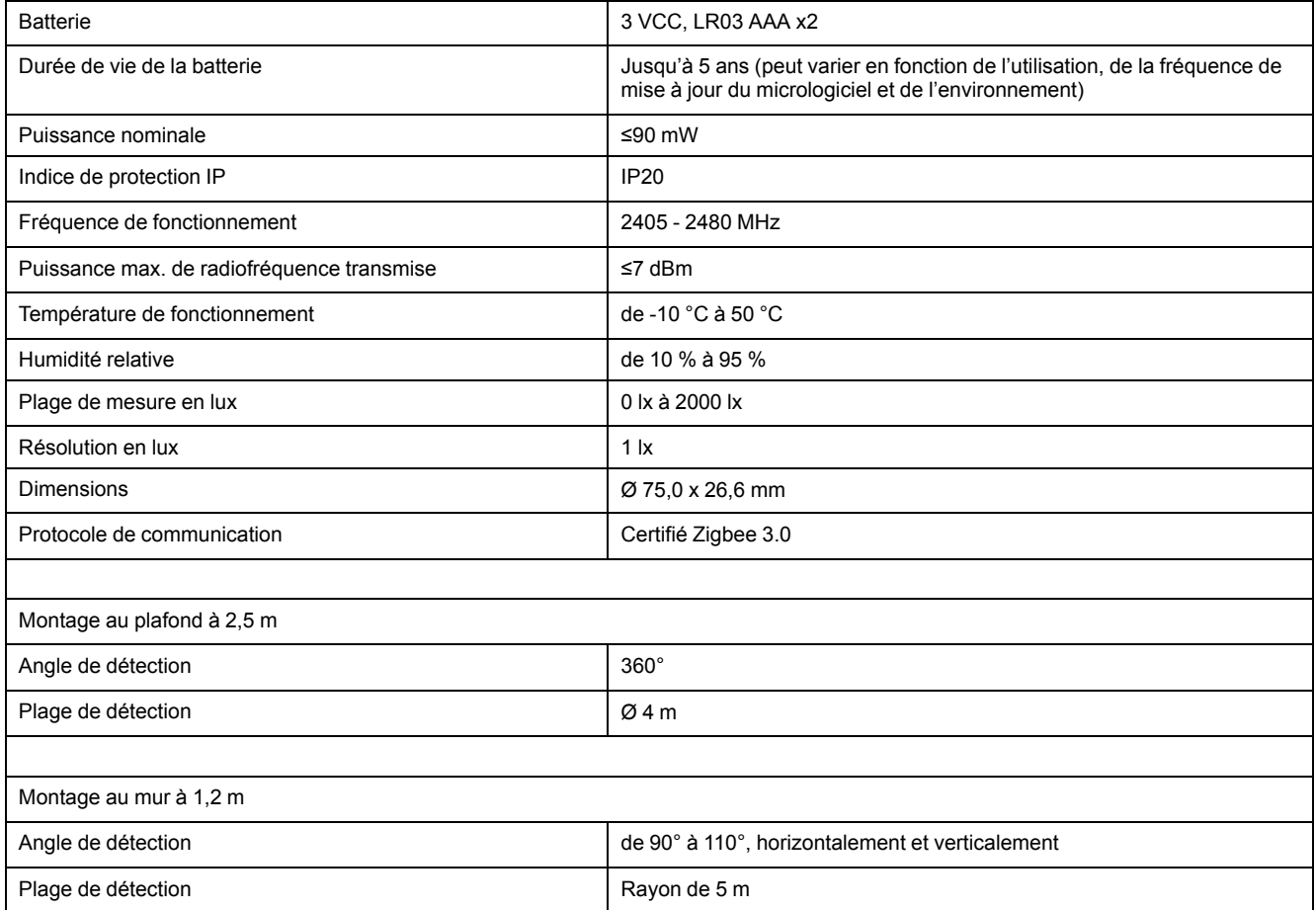

# **Conformité**

### **Informations de conformité pour les produits Green Premium**

Recherchez et téléchargez des informations complètes sur les produits Green Premium, notamment les déclarations de conformité RoHS et REACH, ainsi que le profil environnemental du produit (PEP) et les instructions de fin de vie (EOLI).

### **Informations générales sur les produits Green Premium**

Cliquez sur le lien ci-dessous pour en savoir plus sur la stratégie de produit Green Premium de Schneider Electric.

<https://www.schneider-electric.com/en/work/support/green-premium/>

### **Trouver des informations de conformité pour un produit Green Premium**

Cliquez sur le lien ci-dessous pour rechercher les informations de conformité d'un produit (RoHS, REACH, PEP et EOLI).

**NOTE:** Vous aurez besoin du numéro de référence du produit ou de la gamme de produits pour réaliser la recherche.

[https://www.reach.schneider-electric.com/CheckProduct.aspx?cskey=](https://www.reach.schneider-electric.com/CheckProduct.aspx?cskey=ot7n66yt63o1xblflyfj) [ot7n66yt63o1xblflyfj](https://www.reach.schneider-electric.com/CheckProduct.aspx?cskey=ot7n66yt63o1xblflyfj)

### **Marques**

Ce guide fait référence à des noms de systèmes et de marques qui sont des marques commerciales détenues par leurs propriétaires respectifs.

- Zigbee® est une marque déposée de la Connectivity Standards Alliance.
- Apple® et App Store® sont des marques commerciales ou des marques déposées d'Apple Inc.
- Google Play™ Store et Android™ sont des marques commerciales ou des marques déposées de Google Inc.
- Wi-Fi® est une marque déposée de Wi-Fi Alliance®.
- Wiser™ est une marque commerciale et la propriété de Schneider Electric, de ses filiales et sociétés affiliées.

Les autres marques et marques déposées sont la propriété de leurs détenteurs respectifs.

#### Schneider Electric 35 rue Joseph Monier 92500 Rueil-Malmaison France

+ 33 (0) 1 41 29 70 00

www.se.com

Les normes, spécifications et conceptions pouvant changer de temps à autre, veuillez demander la confirmation des informations figurant dans cette publication.

© 2022 – Schneider Electric. Tous droits réservés.

DUG\_Motion Sensor\_WH-00